# **คู่มือการใช้งาน Personnel เมนูบันทึกผลงานดีเด่น**

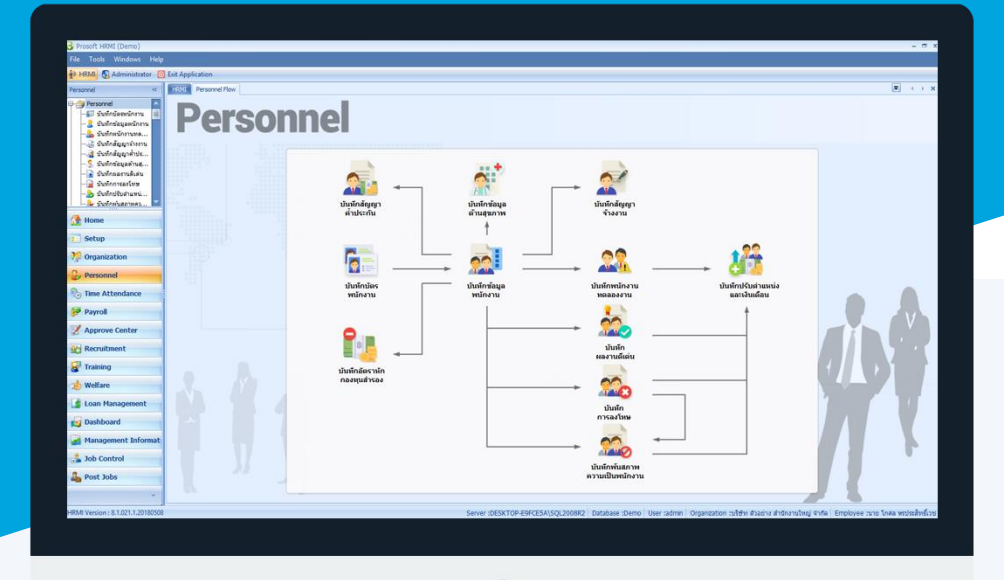

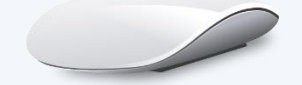

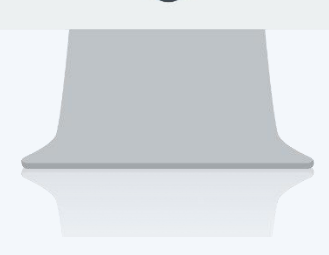

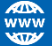

## **สารบัญ**

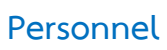

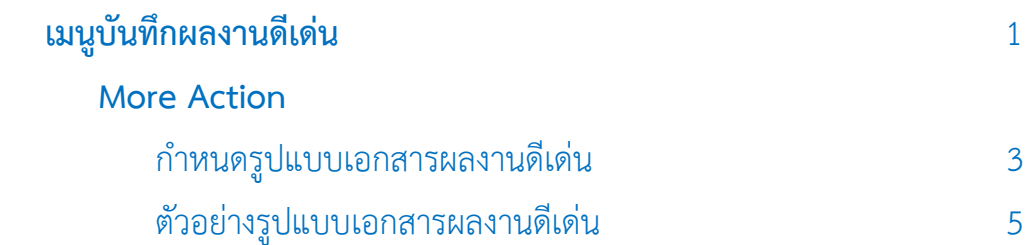

### <span id="page-2-0"></span>**เมนูบันทึกผลงานดีเด่น**

ใช้สำหรับบันทึกผลงานดีเด่นที่พนักงานปฏิบัติและได้รับความชื่นชม/รางวัล เพื่อเก็บเป็นประวัติ และเพื่อนำไปใช้กรณี ้มีการปรับตำแหน่งและเงินเดือนแล้วให้มองเงื่อนไขการบันทึกผลงานดีเด่นด้วย

ผู้ใช้สำมำรถเข้ำถึงหน้ำจอได้โดยเลือก "Personnel" > "บันทึกผลงำนดีเด่น" จำกนั้นจะปรำกฏหน้ำจอผลงำนดีเด่นดังรูป **บันทึกผลงานดีเด่น : List**

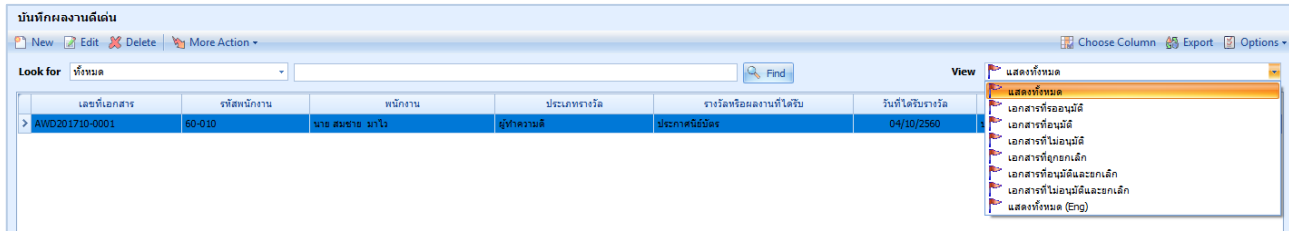

ส ำหรับปุ่มต่ำง ๆ ของหน้ำ List จะมีฟังก์ชั่นกำรใช้งำนดังนี้ <mark>อา <sup>New</sup> : ใ</mark>ช้สำหรับ "สร้างรายการใหม่" โดย Click <mark>ปี <sup>New</sup> จากนั้นจะปรากฏหน้าจอสำหรับกรอกรายละเอียดข้อมูล</mark>  $\boxtimes$  Edit  $\,$  ใช้สำหรับ "แก้ไขรายการ" โดยเลือกรายการที่ต้องการแก้ไขแล้ว Click  $\boxtimes$  Edit หรือทำการ Double Click ที่รายการนั้นๆ  $\,$  <sup>2 Delete</sup> : ใช้สำหรับ "ลบรายการ" โดยเลือกรายการที่ต้องการลบแล้ว Click  $\,$  <sup>2 Delete</sup>

- More Action -: ใช้สำหรับกำหนดเกี่ยวกับผลงานดีเด่นเพิ่มเติม ซึ่งมีเมนูย่อยดังนี้
	- ก ำหนดเอกสำรผลงำนดีเด่น
- : ใช้สำหรับ "กรองรายการต่าง ๆ" เช่น แสดงทั้งหมด, Active (ใช้งาน), Inactive (ไม่ใช้งาน) View **P** แสดงทั้งหมด
- : ใช้สำหรับ "เลือก Column ที่ต้องการแสดงในตาราง" Choose Column
	- : ใช้สำหรับ "Export ข้อมูล" ให้อยู่ในรูปแบบ Excel
- Options -: ใช้สำหรับจัดการการแสดงผลหรือการกรองข้อมูลในตาราง รวมไปถึงการเพิ่ม View ตามที่ผู้ใช้ ต้องกำร ซึ่งมีรำยละเอียดดังนี้

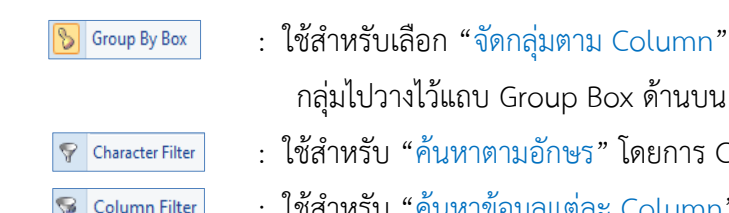

- .<br>: lick ตัวอักษรที่ต้องการ
- ใช้สำหรับ "ค้นหาข้อมูลแต่ละ Column" โดยจะค้นหาจากตัวอักษรแรกของ ข้อมูลแต่ละ Column

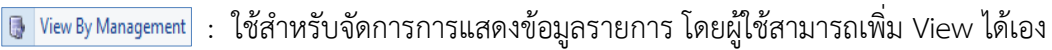

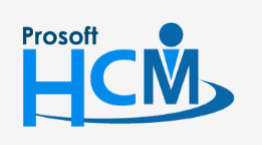

**鸽** Export

 $\bigcirc$  2571/1 ซอฟท์แวร์รีสอร์ท ถนนรามคำแหง แขวงหัวหมาก เขตบางกะปิ กรุงเทพฯ 10240

 $\bigcirc$  287 หมู่ 5 ต.สันทรายน้อย อ.สันทราย จ.เชียงใหม่ 50210

02-402-6560, 081-359-7687

์ โดยการลากคอลับบ์ที่ต้องการจัด

 $C$ olumn

П

A

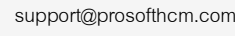

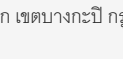

#### **บันทึกผลงานดีเด่น : Tab General**

ส ำหรับปุ่มต่ำง ๆ หน้ำรำยละเอียดหน้ำจอ จะมีฟังก์ชั่นกำรใช้งำนดังนี้

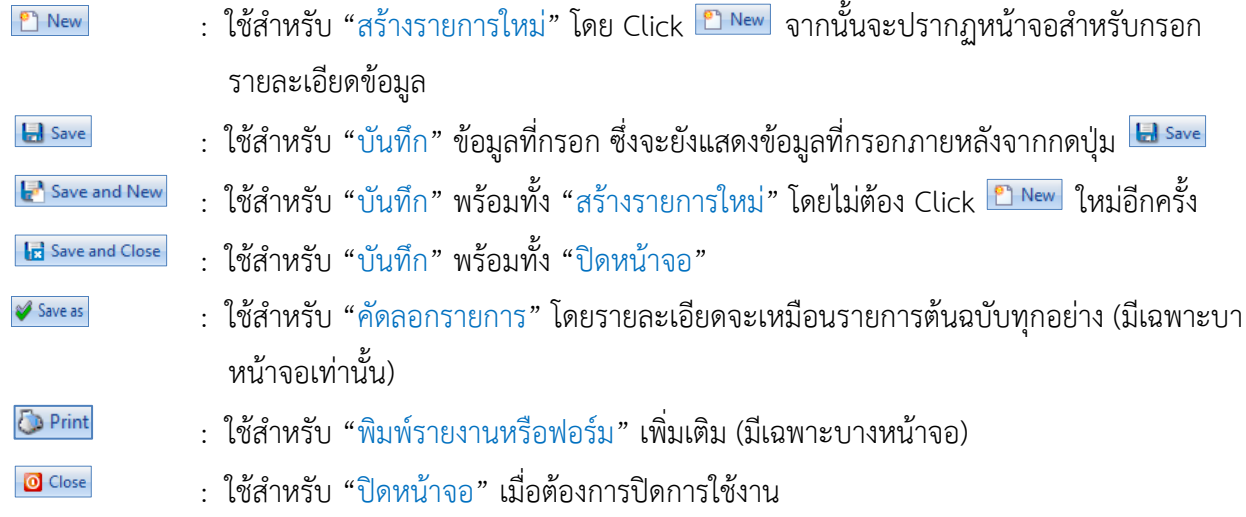

ระบบจะแสดงหน้ำจอรำยละเอียดของข้อมูลผลงำนดีเด่น ผู้ใช้ต้องกรอกข้อมูลในหัวข้อที่เป็น **สีแดง** ให้ครบถ้วน ดังนี้

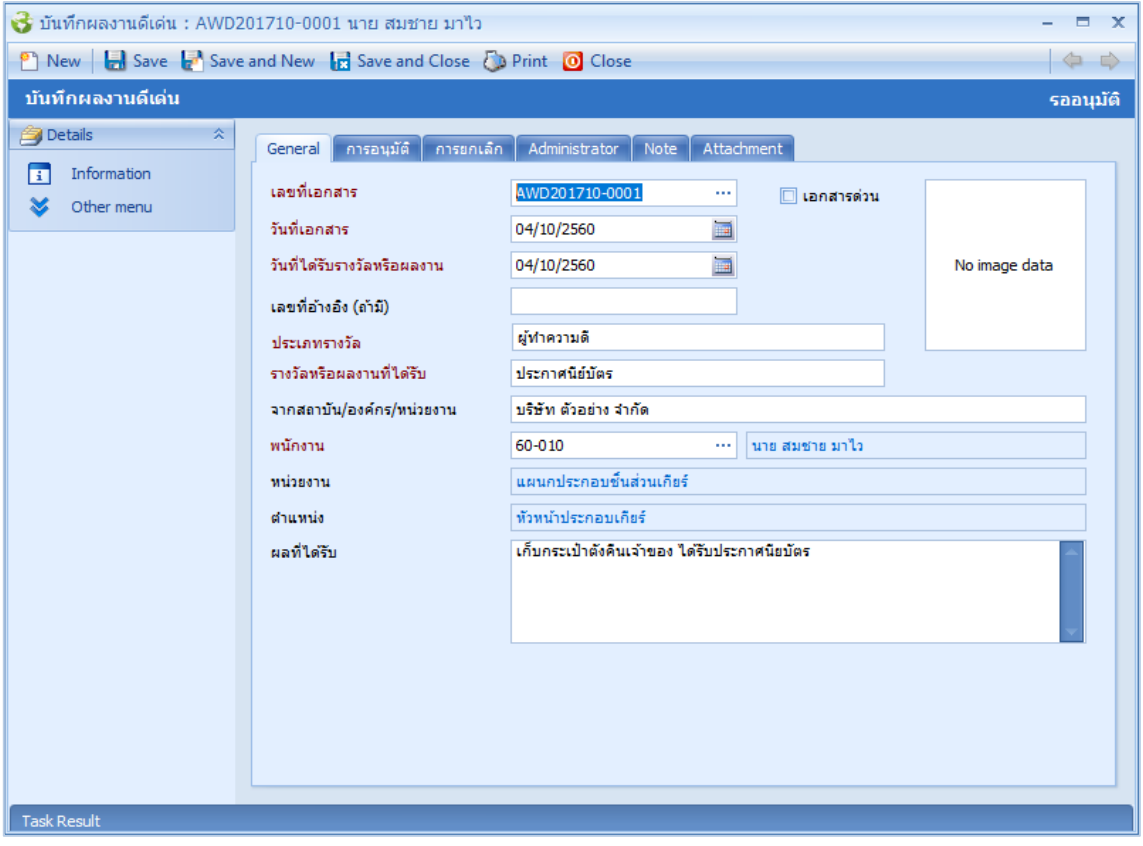

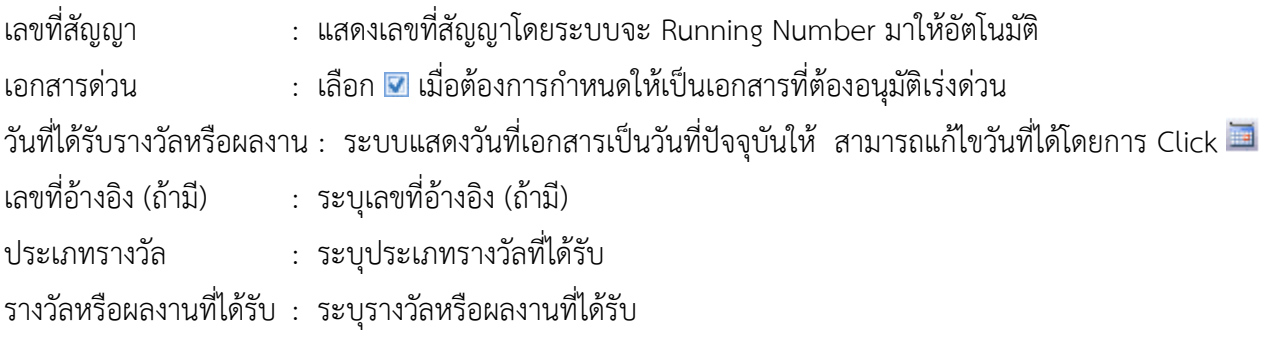

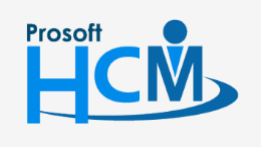

 $\bigcirc$  2571/1 ซอฟท์แวร์รีสอร์ท ถนนรามคำแหง แขวงหัวหมาก เขตบางกะปิ กรุงเทพฯ 10240

 $\bullet$  287 หมู่ 5 ต.สันทรายน้อย อ.สันทราย จ.เชียงใหม่ 50210

02-402-6560, 081-359-7687

support@prosofthcm.com

□

 $\times$ 

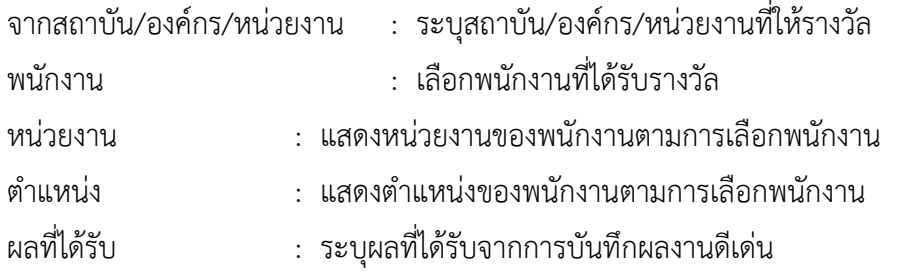

#### **บันทึกผลงานดีเด่น : More Action**

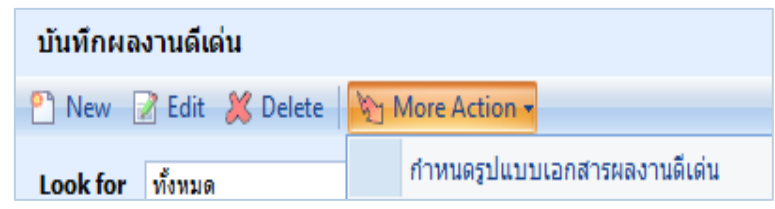

#### <span id="page-4-0"></span>**บันทึกผลงานดีเด่น : More Action ก าหนดรูปแบบเอกสารผลงานดีเด่น**

Prosoft

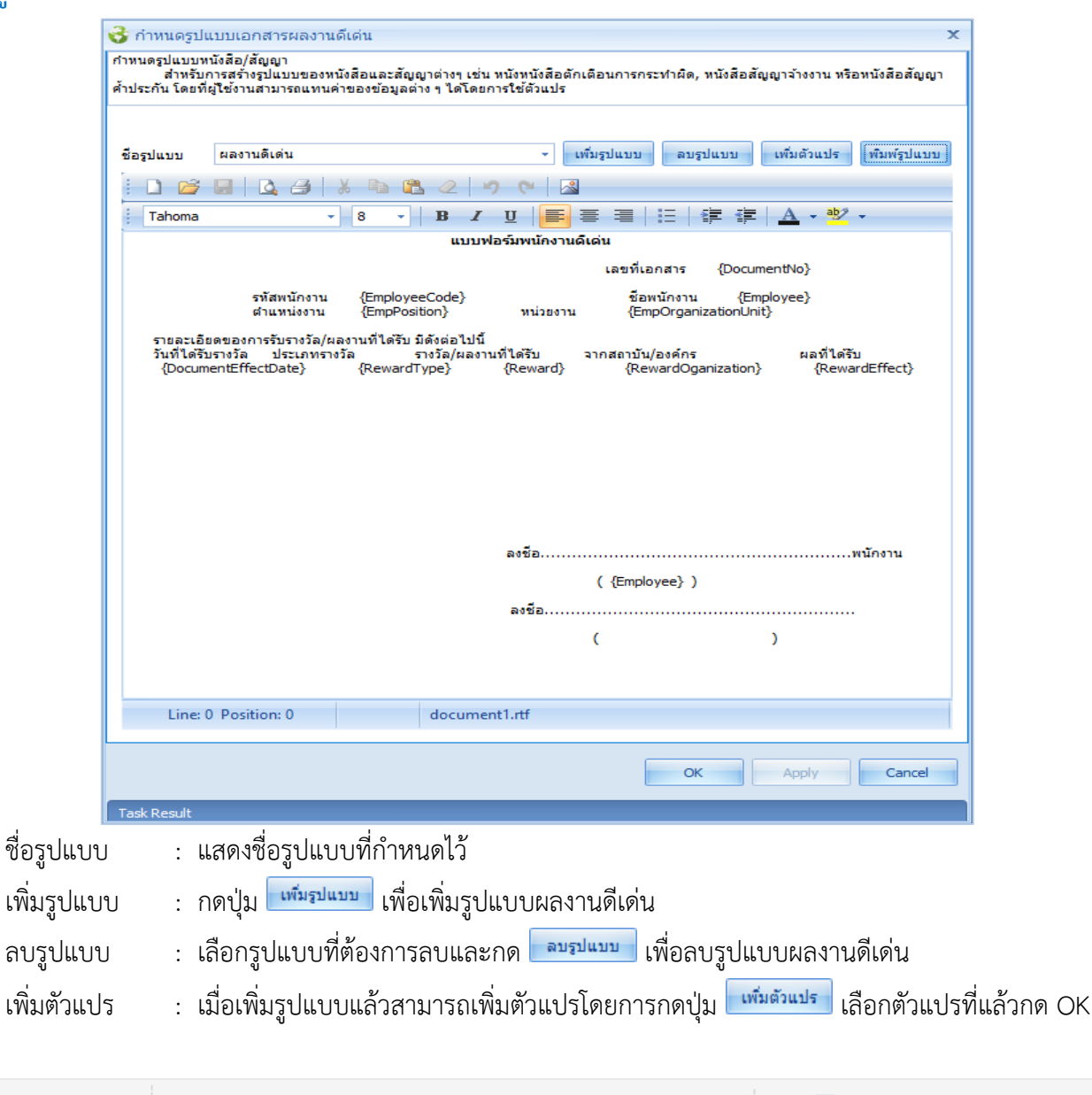

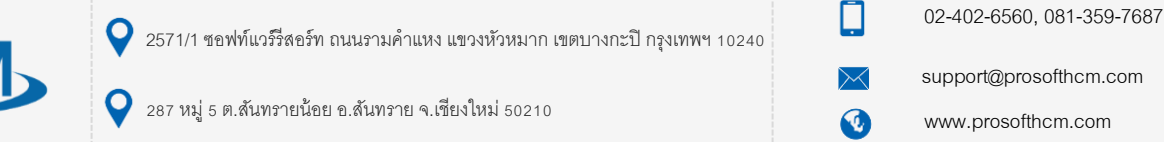

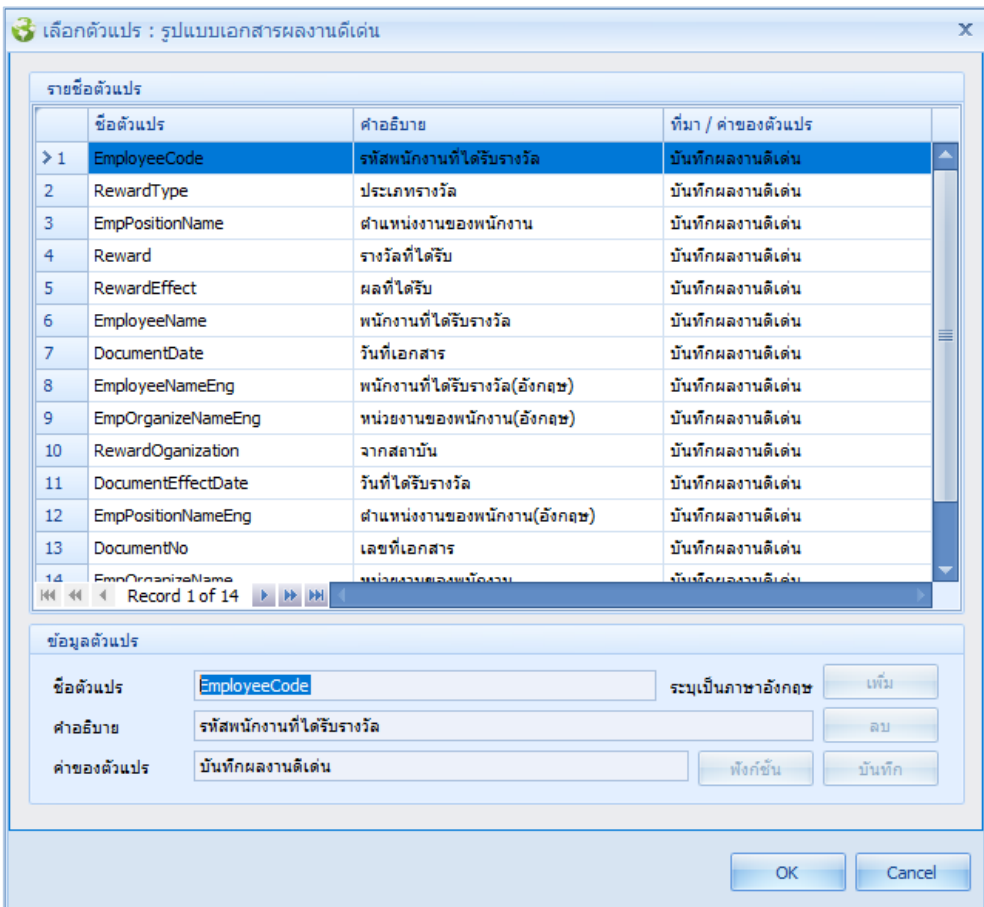

พิมพ์รูปแบบ : กดปุ่ม <mark>เ<sup>พิมพ์รูปแบบ</mark> เพื่อพิมพ์รูปแบบเอกสารผลงานดีเด่น เลือกช่วงข้อมูลแล้วกด Ok ระบบจะแสดง</mark></sup> รูปแบบเอกสำรผลงำนดีเด่นของพนักงำนตำมกำรเลือกช่วงข้อมูล

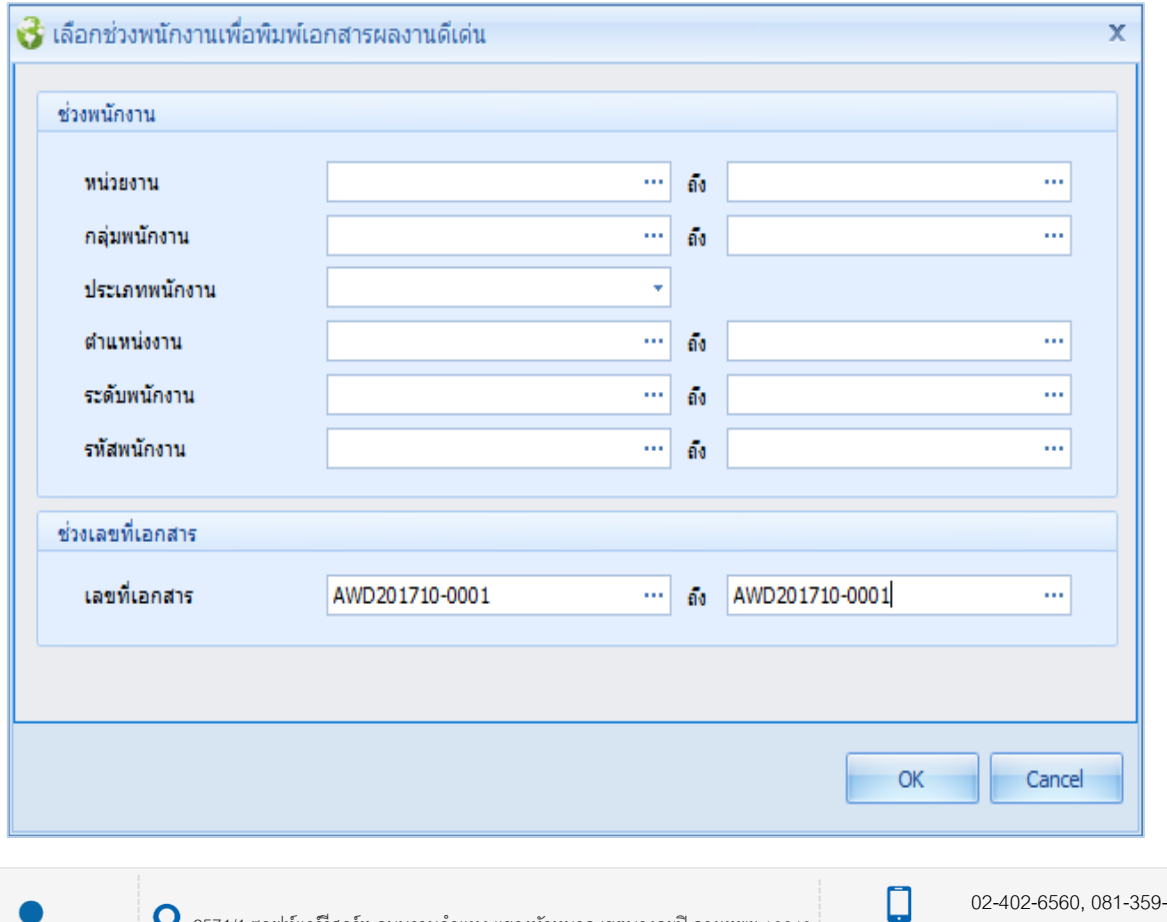

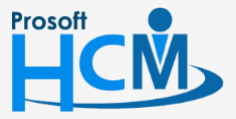

 $\boldsymbol{Q}$ 

 $\bullet$  2571/1 ซอฟท์แวร์รีสอร์ท ถนนรามคำแหง แขวงหัวหมาก เขตบางกะปิ กรุงเทพฯ 10240

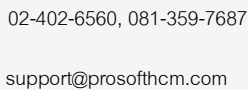

www.prosofthcm.com

 $\times$ 

 $\mathbf{\Omega}$ 

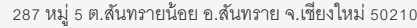

#### <span id="page-6-0"></span>**ตัวอย่างรูปแบบเอกสารผลงานดีเด่น**

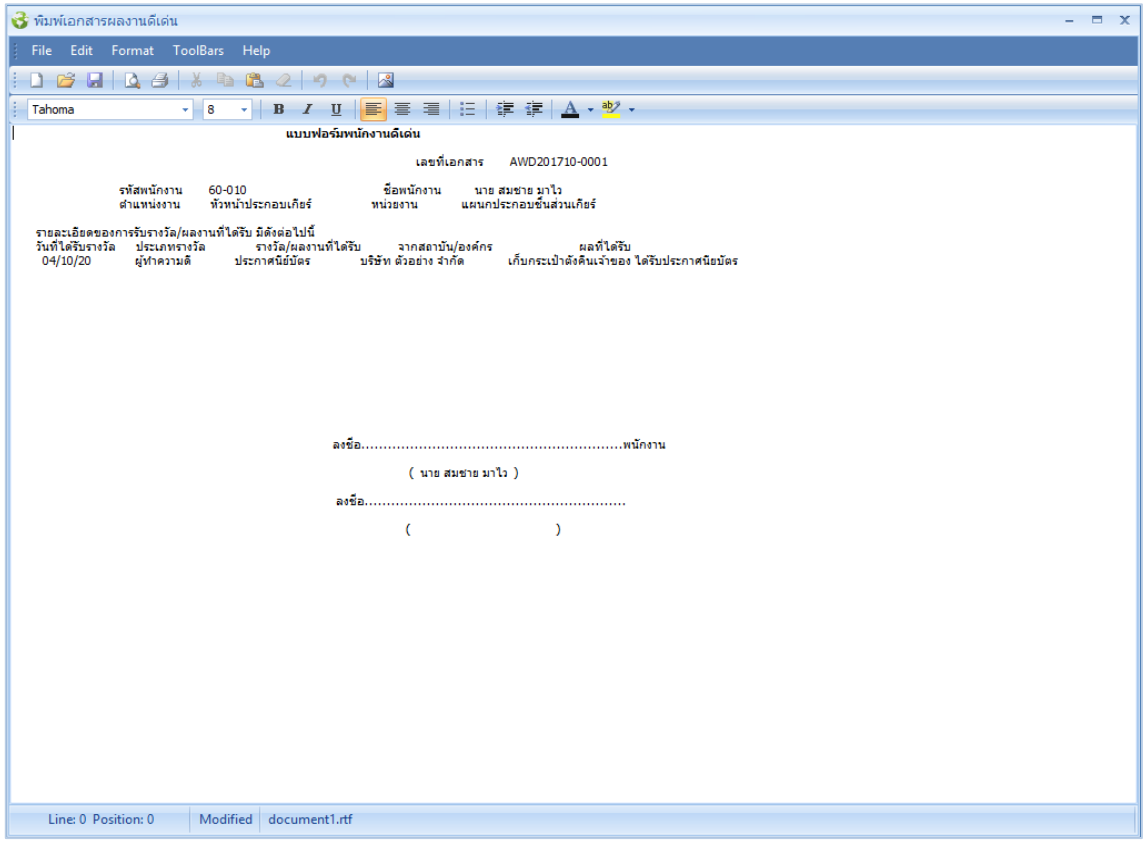

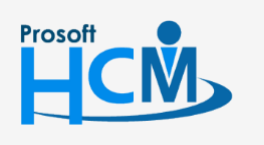

 $\bullet$  2571/1 ซอฟท์แวร์รีสอร์ท ถนนรามคำแหง แขวงหัวหมาก เขตบางกะปิ กรุงเทพฯ 10240

02-402-6560, 081-359-7687

support@prosofthcm.com

 $\ltimes$  $\bigodot$ 

 $\Box$ 

www.prosofthcm.com